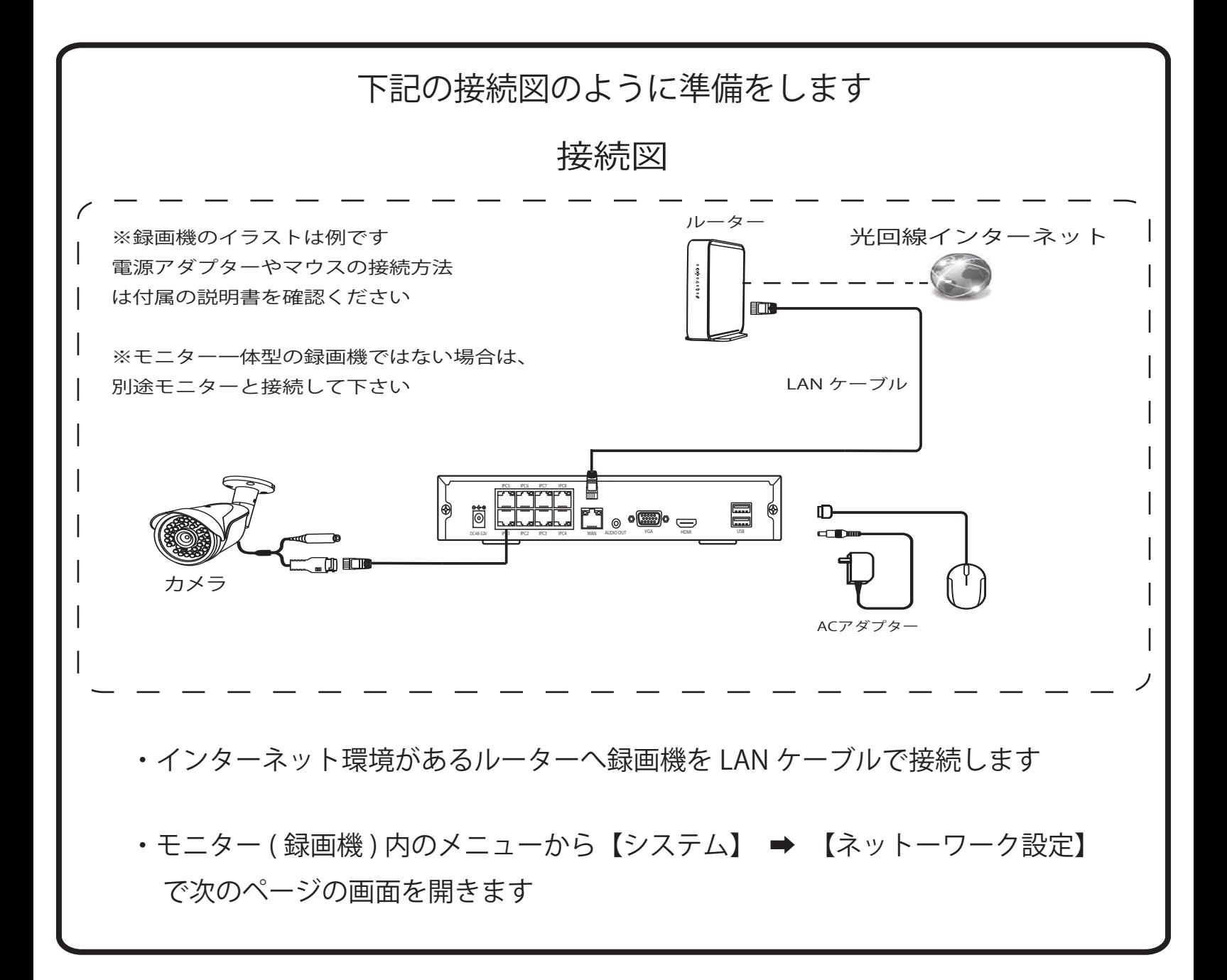

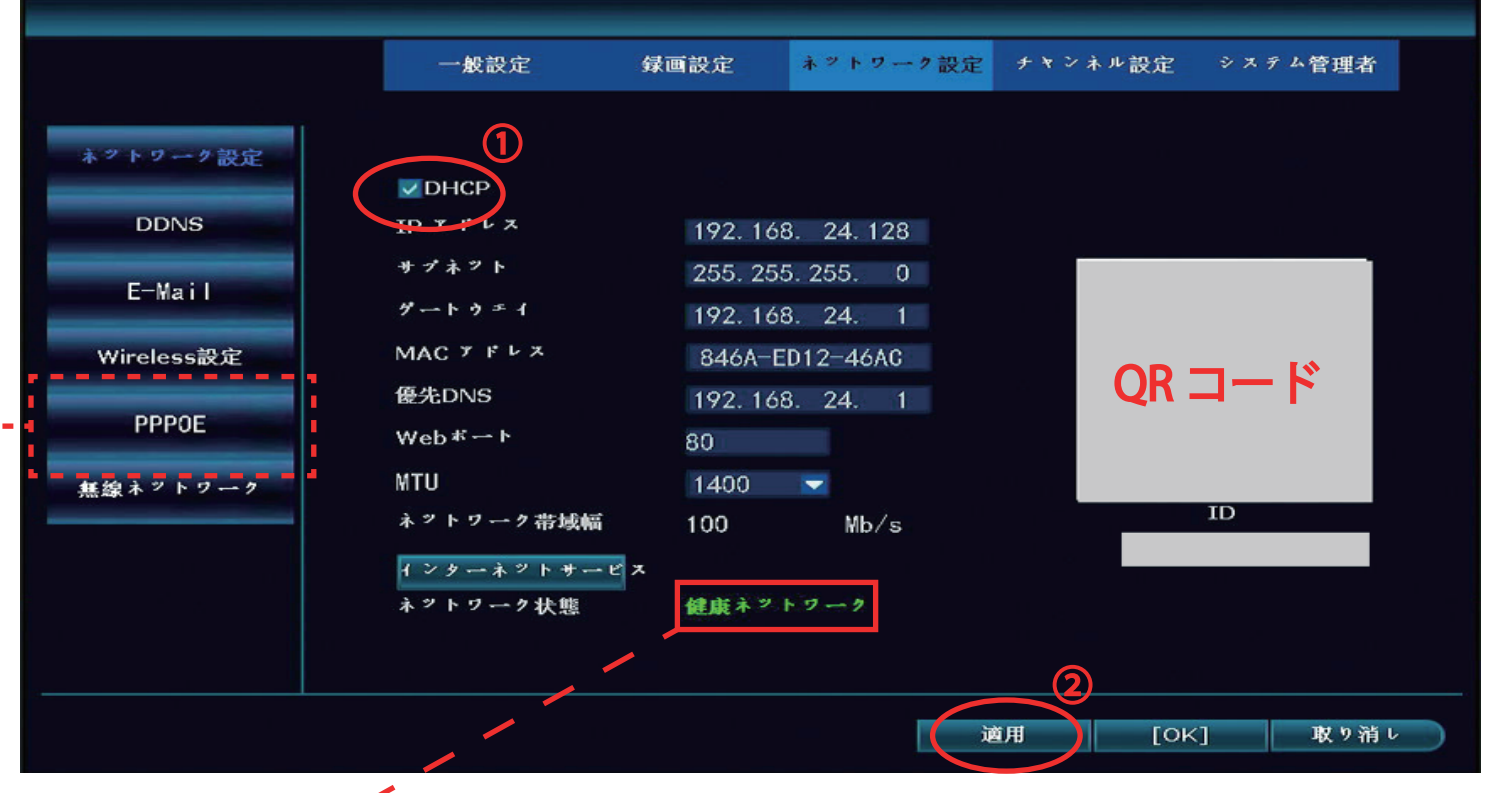

正常にネットワークに接続されますと「健康ネットワーク」と表示されます 取扱説明書を参照して頂きスマートフォンへの登録を行ってください

「健康ネットワーク」と表示されず赤文字で他のエラーが表示されている場合は 下記の手順で改善されるか確認ください

①「DHCP」を左クリックしてチェックを外します

※左クリックしてもチェックが外れない場合は PPPoE 設定を無効にしてください

②「適用」を左クリックして設定を反映させます

①もう一度「DHCP」を左クリックしてチェックを入れます

②「適用」を左クリックします

こちらの手順で【ネットワーク状態】が「健康ネットワーク」に変われば完了です 「健康ネットワーク」に変わらない場合は一度録画機を再起動してみてください

上記でも「健康ネットワーク」にならない場合は次のページをご確認ください

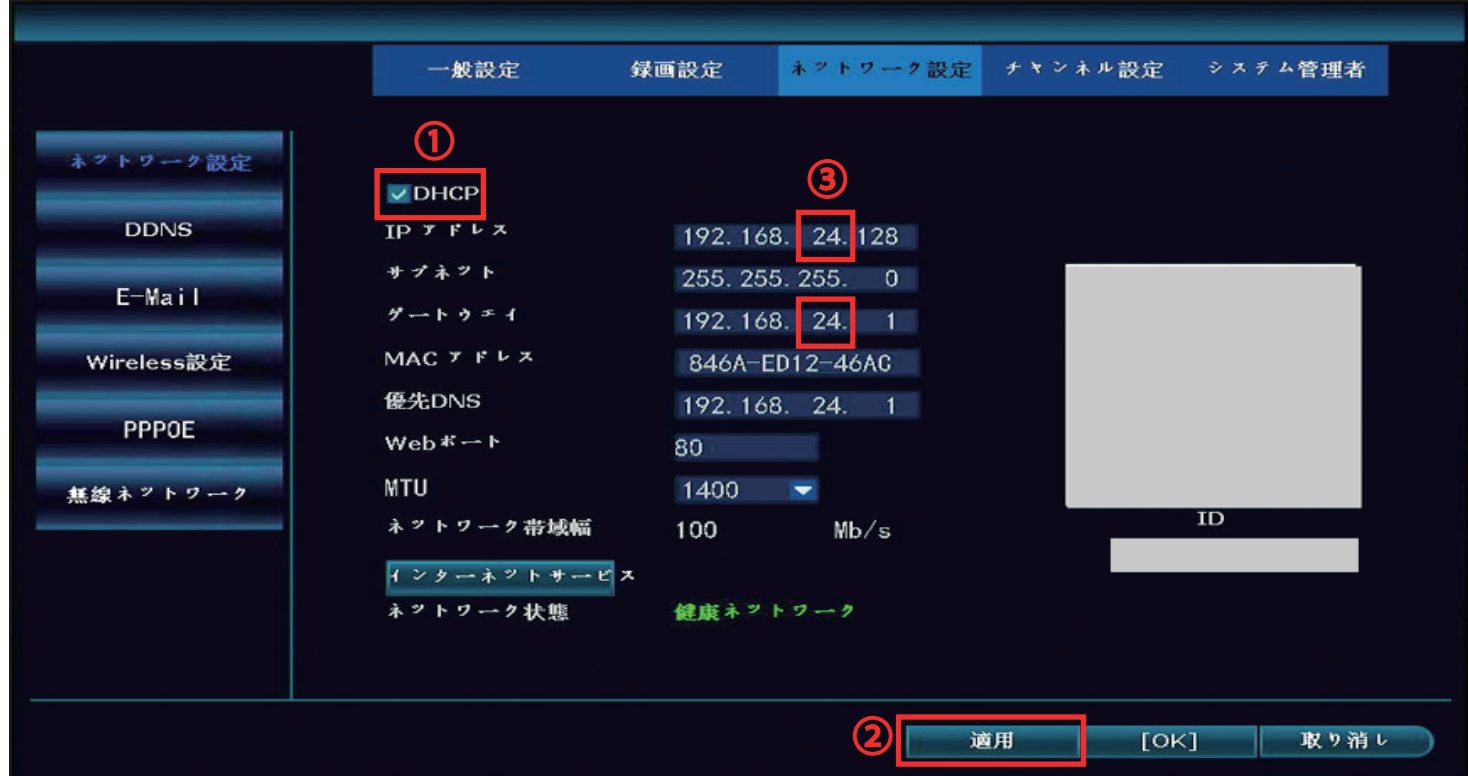

①「DHCP」を左クリックしてチェックを外します

②「適用」を左クリックして設定を反映させます

③「IP アドレス」と「ゲートウェイ」の3桁目の番号を他の適当な数字へ変更します ※変更する番号はどちらも同じにしてください

②「適用」を左クリックして設定を反映させます

①「DHCP」を左クリックしてチェックを入れます

②「適用」を左クリックして設定を反映させます

「ネットワーク状態」が「更新」となりしばらくすると適当に変更した 2 ヶ所の番号が お客様のネットワークの番号に変わります

もし変わらない場合は録画機を再起動し、再起動後に「IP アドレス」と「ゲートウェイ」 の番号を確認してください

上記の方法でも「IP アドレス」と「ゲートウェイ」の番号が変わらない場合は、 録画機が接続されているルーター側の「DHCP」機能が無効になっているか、 「DHCP」機能に対応していないルーターの可能性がございます 他に市販されているようなルーター ( バッファロー等 ) がある場合は一度そちらのルーター と接続して上記の設定を試してみてください 他にルーターが無い場合は恐れ入りますがご使用頂いているルーターのメーカーへ

「DHCP」の機能があるかお問合せ頂きますようお願いいたします